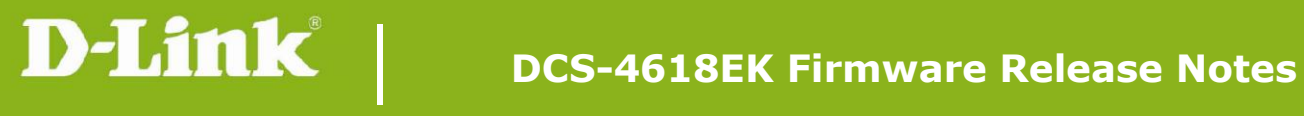

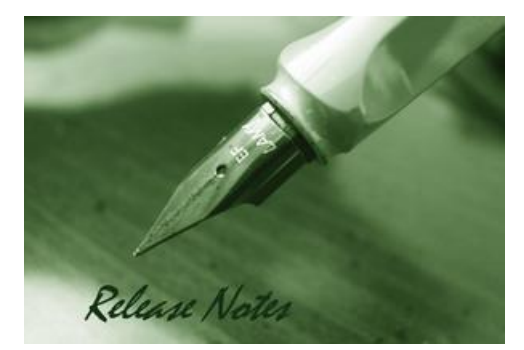

Firmware Version: V1.00 **Prom Code Version: N/A Published Date: 2021/01/11** 

### **Content:**

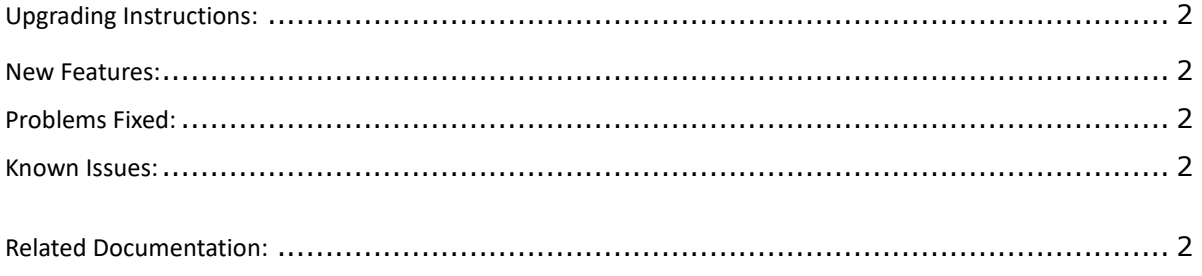

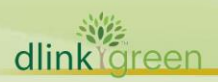

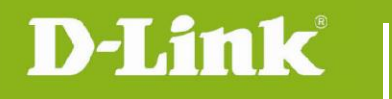

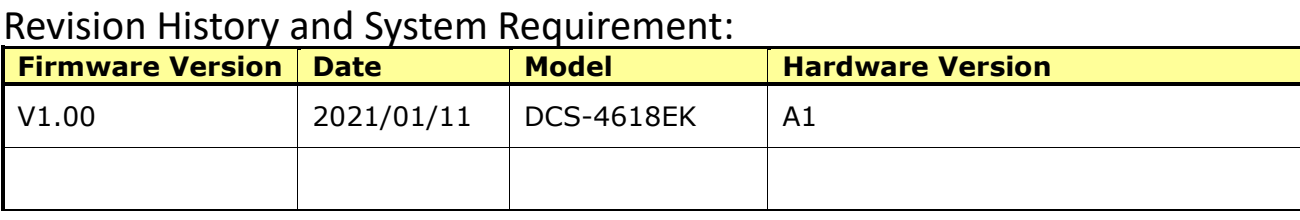

# <span id="page-1-0"></span>**Upgrading Instructions:**

Check and upgrade firmware by FOTA function

- 1. Assure to connect camera with Internet.
- 2. Assure the time and date setting is correct.
- 3. Log-in camera web UI and entry **Setup/Advanced Setup/Camera Configuration/Firmware Upgrade**.
	- (1) Click [Check for Latest Version] and execute [Update Now] to upgrade firmware manually. (2) Enable [Auto Check for Latest Version] or [Auto Update] and set the schedule to check/upgrade firmware automatically.

Upgrade firmware manually

- 1. Download the firmware from D-Link website.
- 2. Log-in camera web UI and enter **Setup/Advanced Setup/Camera Configuration/Firmware Upgrade**
- 3. Click [Browse] and specify the firmware file.
- 4. Click [Upload] to upgrade the firmware.

The camera will reboot automatically when the upgrade completes.

### <span id="page-1-1"></span>**New Features:**

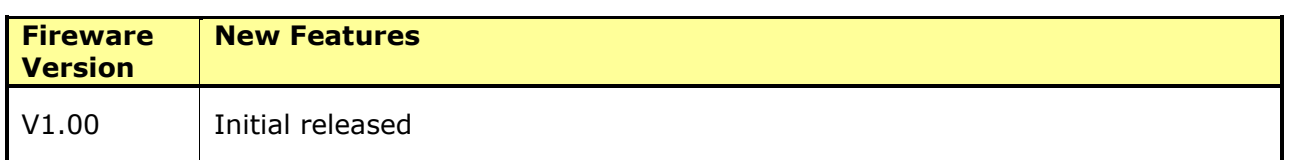

## <span id="page-1-2"></span>**Problems Fixed:**

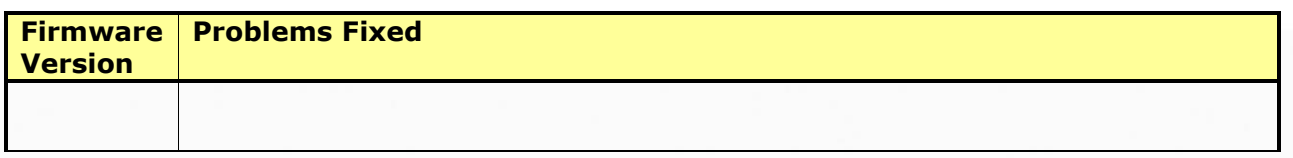

#### <span id="page-1-3"></span>**Known Issues:**

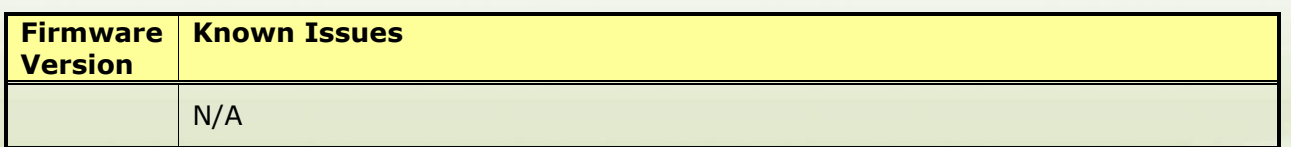

## <span id="page-1-4"></span>**Related Documentation:**

N/A

dlink areen